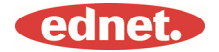

## **Specifiche**

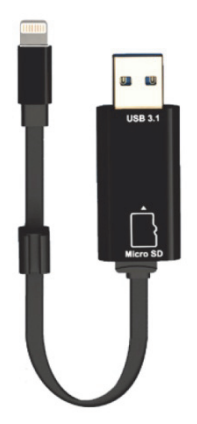

#### **Memoria:**  scheda MicroSD removibile con supporto fino a 256 GB

**Compatibilità:**  iOS 7.1 e superiore

\*Tutti i nomi di marchi e logo menzionati nel presente documento sono marchi o marchi registrati dei rispettivi proprietari.

#### **1. Formati di file supportati:**

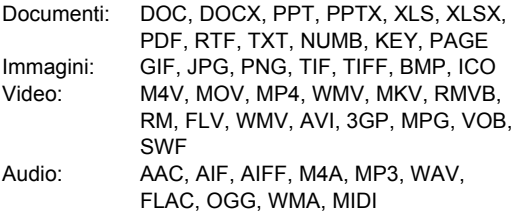

### **2. Sistemi operativi supportati:**

Windows 2000, XP, VISTA, 7, 8, 10 e più recente MAC OS 10.0 fino MAC OS 10.12 e più recente

## **3. Dispositivi supportati:**

iPhone 5, iPhone 5C, iPhone 5S, iPhone6, iPhone 6 Plus, iPhone 6S, iPhone 6S Plus, iPhone SE, iPhone 7, iPhone 7 Plus iPad Air, iPad Air2, iPad Mini, Pad Mini 2/3/4 iPad Pro

## **4. Dimensioni del dispositivo:**

Lunghezza: 15 cm Peso: 11 g

### **5. Connettore Apple:**

Lightning/USB 3.1 Gen1

Leggere attentamente le istruzioni prima dell'utilizzo

## **Inserimento delle schede di memoria MicroSD**

Seguire queste istruzioni per inserire una scheda microSD. Assicurarsi di scollegare ednet. Smart Memory dal dispositivo prima di aggiungere o rimuovere una scheda MicroSD.

Individuare lo slot della scheda di memoria MicroSD. Con la freccia sulla scheda di memoria rivolta verso lo slot, inserire delicatamente la scheda nello slot fino a quando scatta in posizione con un clic.

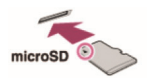

Posizionare la scheda di memoria nell'alloggiamento, facendo attenzione al giusto orientamento.

Durante l'inserimento della scheda MicroSD, assicurarsi che i contatti metallici siano rivolti verso il basso.

Inserire la scheda fino a quando si blocca in posizione con un clic. Per rimuovere la scheda, premere e rilasciare e poi estrarla.

#### NOTA:

se si inserisce una scheda di memoria MicroSD in modo non corretto, potrebbe danneggiarsi il relativo slot. Per ulteriori informazioni, fare riferimento al manuale incluso con la scheda MicroSD.

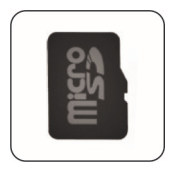

**Posizione corretta**  Contatti metallici rivolti verso il basso

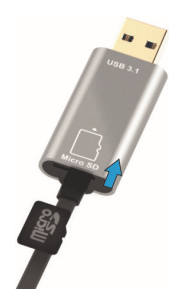

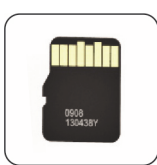

**Posizione errata**  Contatti metallici rivolti verso l'alto

Memoria rimovibile con la scheda di memoria MicroSD fino a 256 GB

## **Trasferimento dei dati tra tutte le piattaforme**

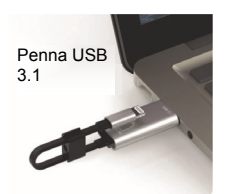

Consente di risparmiare spazio scaricando i file dal dispositivo.

Con i connettori Lightning e USB 3.1-Gen 1, questo dispositivo Flash ad alta velocità semplifica lo spostamento dei file mentre si è in movimento; pertanto, sarà disponibile maggiore spazio per archiviare una maggiore quantità dei contenuti necessari.

Spostamento dei file alle velocità dello standard USB 3.1 Gen 1.

Grazie al supporto delle prestazioni USB 3.1 Gen 1, Smart Memory garantisce velocità di lettura di 95 MB/s\*\*. Inoltre, per maggiore versatilità, il dispositivo è retrocompatibile con i dispositivi USB 2.0.

## **Portachiavi elegante**

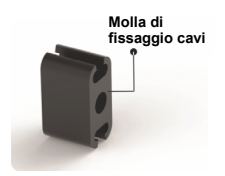

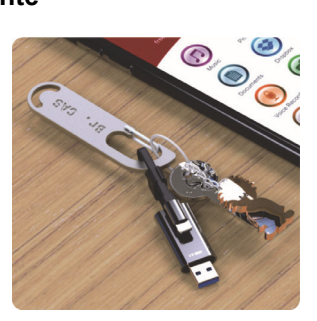

## **Download**

• Cercare "**ednet. smart memory**" nell'"App Store" e toccare "Download"

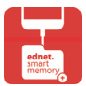

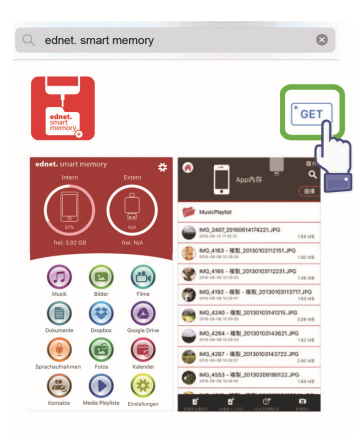

## **Informazioni sull'app**

• Dopo aver scaricato l'applicazione, il seguente messaggio di notifica apparirà quando il dispositivo viene collegato. Toccare "Allow" per accedere alla home page.

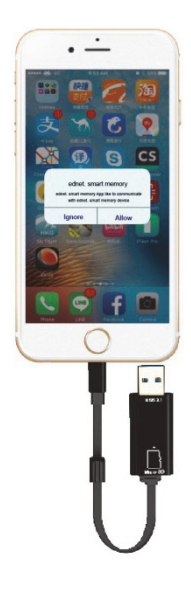

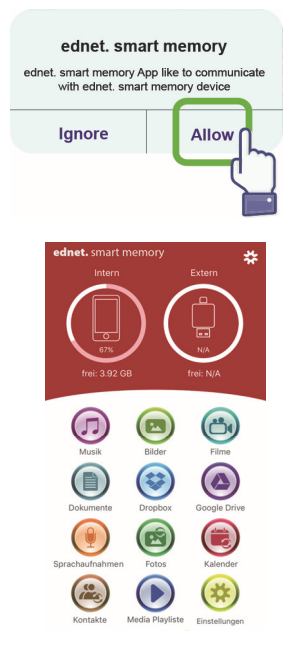

## **Descrizione dell'APP**

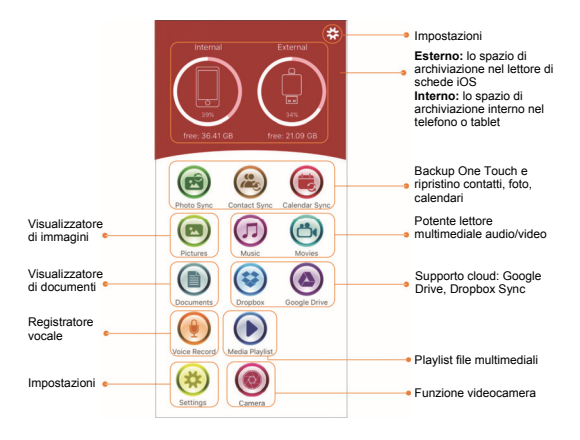

## **Videocamera**

Con l'icona dell'app Videocamera, è possibile scattare foto e registrare video direttamente sulla scheda MicroSD<sup>.</sup>

È possibile inoltre scattare foto con flash, foto HDR (High Dynamic Range), foto con timer e selfie.

È possibile inoltre utilizzare i pulsanti di volume o un auricolare remoto per attivare il pulsante di scatto.

Tutto questo e molto altro con pochissimi tocchi.

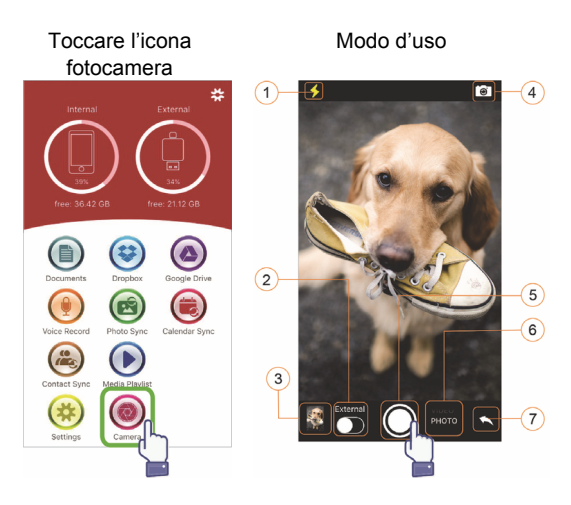

- (1) Pulsante flash
- (2) Salvataggio nella memoria interna o esterna
- (3) Anteprima foto
- (4) Pulsante cambio videocamera
- (5) Pulsante di scatto
- (6) Selezione salvataggio in foto o video
- (7) Ritorno a schermata Home

## **Formattazione**

È possibile formattare la scheda MicroSD utilizzando la nostra funzione di formattazione senza necessità di alcun computer.

Selezionare una delle 2 opzioni per la formattazione -FAT32

-exFAT.

È possibile rinominare la cartella della scheda MicroSD Card utilizzando lo strumento di formattazione in "Volume Name"

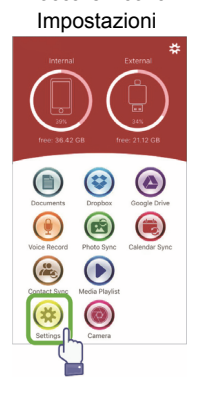

Toccare l'icona

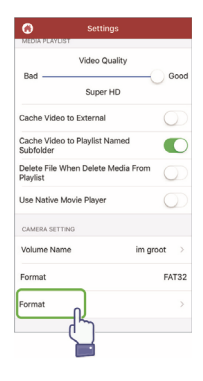

## Toccare l'icona Formatta

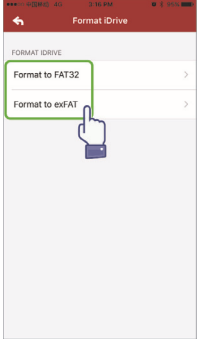

## Selezionare il formato Confermare il formato

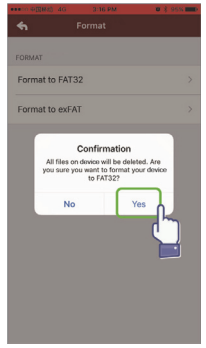

#### Rinominare

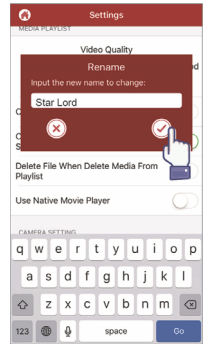

## **Gestione dei documenti**

È possibile ordinare i file per nome file, per tipo di file, per dimensione file, per orario di modifica in ordine crescente e decrescente.

Dopo aver selezionato un file, è possibile condividerlo, copiarlo, spostarlo, eliminarlo e rinominarlo. Scorrere a sinistra o a destra per accedere alle sequenti opzioni: copiare, spostare, rinominare, eliminare, condividere e altro.

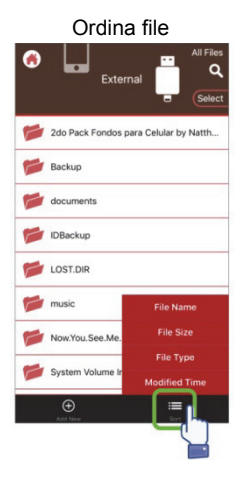

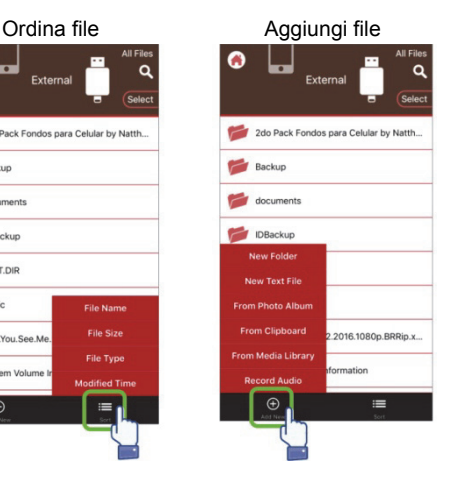

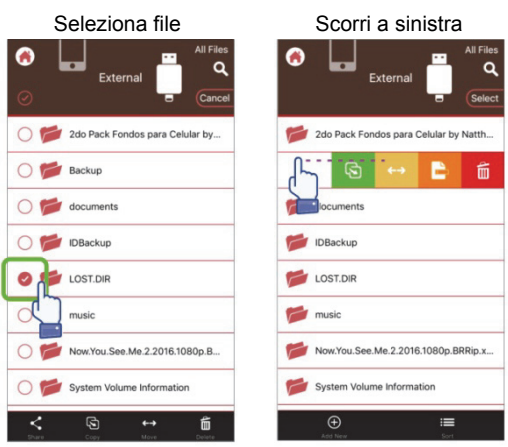

Condivisione: il file selezionato può essere condiviso con altre applicazione, ad es. Email, AirPlay, MS Office, DropBox, stampante.

Condividendo un'e-mail è possibile allegare più file, ad es. foto, documenti, video o film.

L'allegato e-mail può essere inoltre condiviso con altre app.

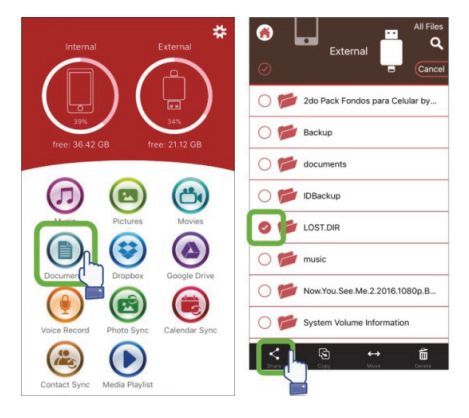

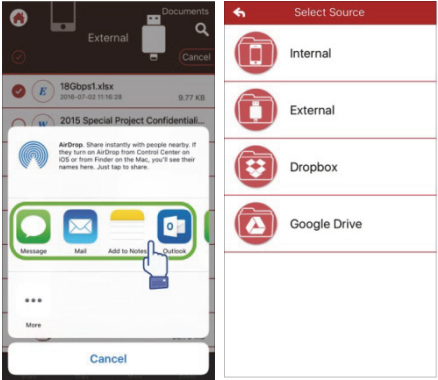

## • **Copia**

- 1. È possibile copiare il file o la cartella selezionati in una cartella di destinazione.
- 2. È possibile immediatamente cercare e scegliere la cartella di destinazione e selezionare "Incolla".
- 3. È possibile copiare i file dalla memoria interna, dall'unità Flash, dagli album foto o dalle risorse di archiviazione cloud.
- 4. Durante la copia di un file, verrà visualizzata la finestra di avanzamento.

## • **Sposta**

- 1. È possibile spostare il file o la cartella in una cartella di destinazione.
- 2. È possibile immediatamente cercare e scegliere la cartella di destinazione e selezionare "Incolla".
- 3. È possibile spostare i file dalla memoria interna, dall'unità Flash, dagli album foto o dalle risorse di archiviazione cloud.
- 4. Durante lo spostamento di un file, verrà visualizzata la finestra di avanzamento.

## • **Elimina**

È possibile eliminare il file o la cartella selezionati e verrà visualizzata una finestra pop-up in cui verrà richiesto "Are you sure you want to delete?" (se confermare l'eliminazione).

## • **Rinominare**

È possibile modificare il nome di un file o di una cartella e assicurarsi di non eliminare l'estensione del nome del file.

### • **Informazioni**

Le informazioni sul file o sulla dimensione della cartella, sulla posizione, sull'orario dell'operazione e sull'orario di modifica.

## • **Archiviazione cloud**

- 1. È possibile cercare e accedere al file nella risorsa di archiviazione cloud e aprirlo, selezionarlo, copiarlo, spostarlo e rinominarlo.
- 2. Per utilizzare la risorsa di archiviazione cloud, è necessario accedere al relativo account o abilitare l'accesso e il collegamento alla risorsa di archiviazione cloud nelle Impostazioni app.
- 3. L'app ednet. Smart Memory supporta Dropbox e Google Drive.

## **Lettore multimediale**

## **Video**

- 1. È possibile riprodurre qualsiasi video scaricato nell'app.
- 2. Formati video supportati: M4V, MOV, MP4, MKV, RMVB, WMV e altro
- 3. Continuare la riproduzione in background finché non si mette in pausa o si arresta la riproduzione.
- 4. Supporto opzioni sottotitoli

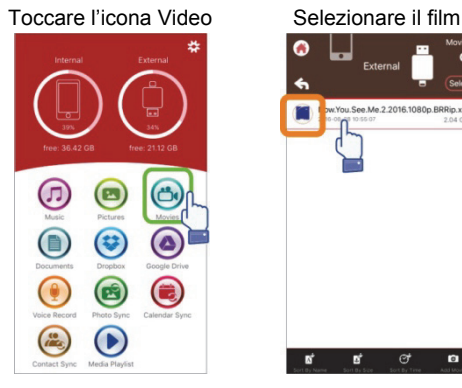

## Selezionare Opzione Opzione sottotitoli

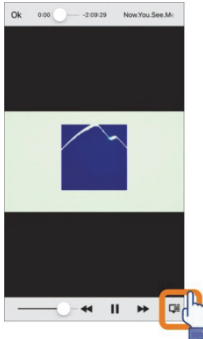

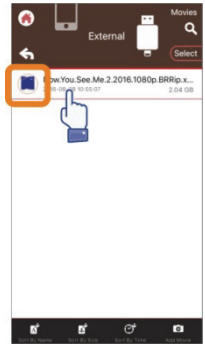

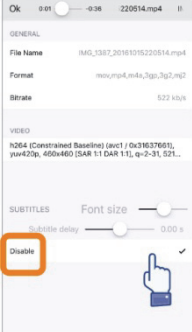

## **Riproduttore musicale**

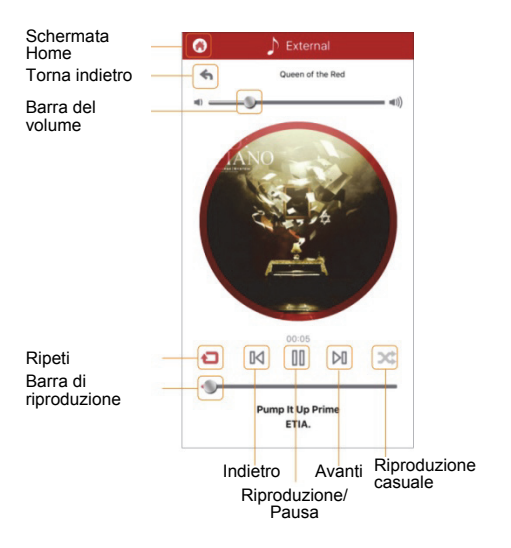

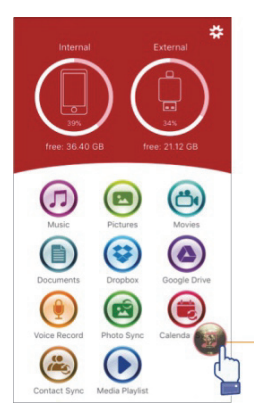

- Musica
	- 1. È possibile scaricare la musica nell'unità Flash da PC, Mac, iPhone, iPad, iPod touch e altro.
	- 2. Formati voce supportati: M4V, MOV, MP4, MP3, MKV, RMVB, WMV.
	- 3. Proseguirà a riprodurre in background finché non si metterà in pausa o si interromperà la riproduzione e verrà visualizzata l'icona della musica.

Verrà visualizzata l'icona della musica.

## **Playlist file multimediali**

Consente di creare le proprie playlist e molto altro.

È possibile riprodurre da diverse origini come mostrato nella prossima pagina.

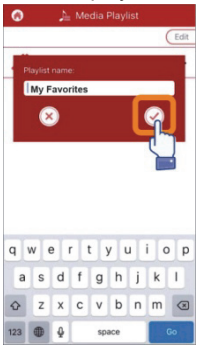

## Selezione origine musicale

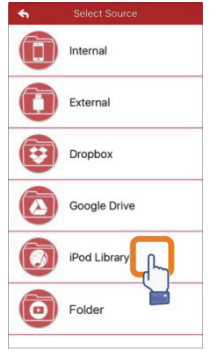

#### Crea playlist Gestisci playlist

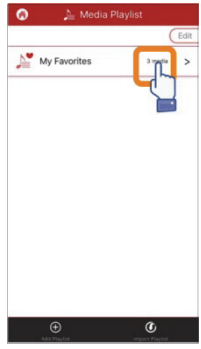

## Personalizza playlist

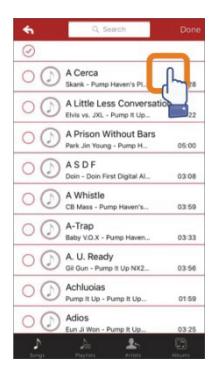

## **Registratore vocale**

Registrazione vocale:

- 1. Toccare la funzione di registrazione vocale.
- 2. Toccare l'icona di avvio; è possibile riprodurre il file registrato dopo aver interrotto la riproduzione.
- 3. Toccare l'icona "Save" nell'angolo superiore destro per salvare la registrazione e selezionare il percorso di archiviazione. Il file verrà salvato nella cartella "Voice Recording".

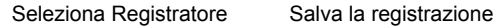

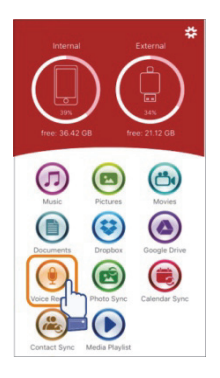

# vocale

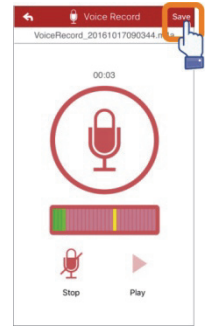

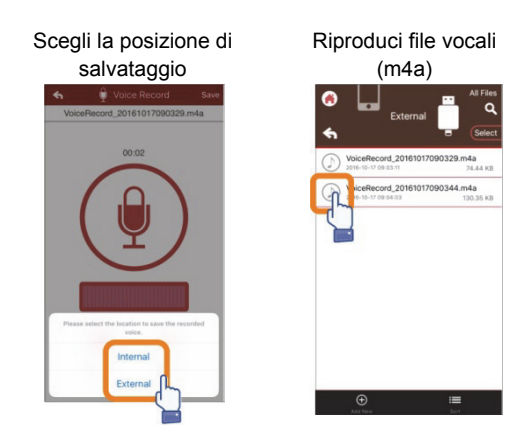

## **Esegui backup**

Gli stessi passi sono applicabili alla funzione di sincronizzazione dei contatti e del calendario.

Sincronizzazione e backup dei contatti e del calendario:

- 1. Toccare la voce sincronizzazione delle foto e selezionare Sì o No nella schermata di conferma.
- 2. Per recuperare backup precedenti, toccare l'icona "Restore all" oppure selezionare il file da recuperare toccando la voce "Select file to restore".

## Seleziona l'icona Sincronizza

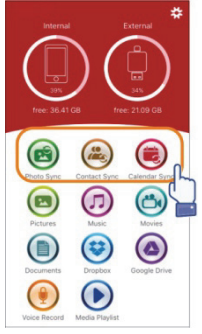

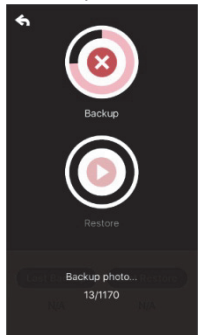

#### Conferma backup

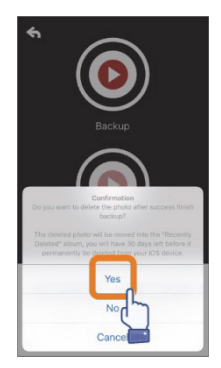

## Backup in corso Seleziona per ripristinare

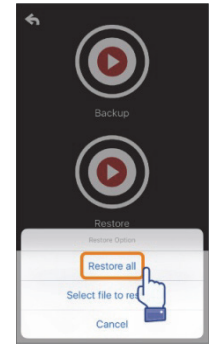

## **Impostazioni**

È possibile toccare l'icona di impostazione nella schermata Home dell'app per personalizzare le impostazioni

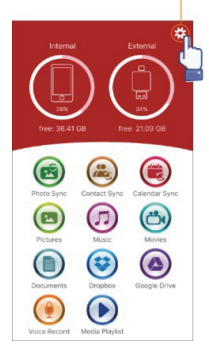

#### Home Page

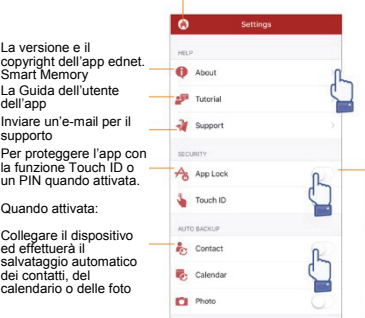

- 1. L'interruttore per attivare/disattivare la protezione dell'app
- 2. Immettere la stessa password per due volte per salvarla.
- 3. Se il blocco app e la funzione Touch ID sono attivati contemporaneament e, la funzione Touch ID avrà la priorità.

È possibile accedere o disconnettersi dall'account Dropbox o Google Drive.

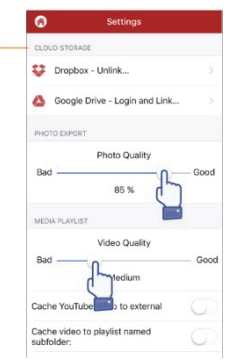

## **Funzione speciale**

Consente di disporre le icone sull'app ednet. Smart Memory.

Tenere premuta qualsiasi icona nella schermata home finché non oscilla, quindi spostare l'icona trascinandola.

Organizzazione delle icone preferite

## Seleziona l'icona

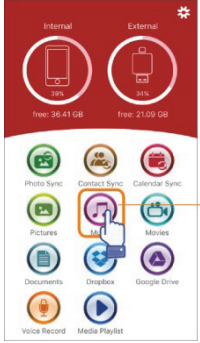

Tieni premuta l'icona selezionata per 3 secondi

#### Posizione dell'icona

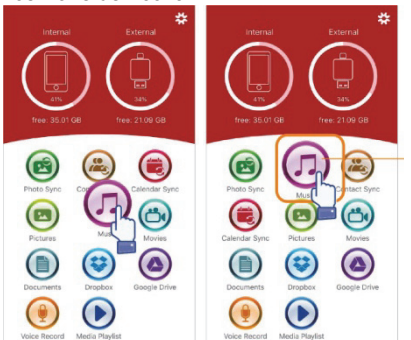

Mantenere l'icona in una posizione in cui sia possibile spostarla dove si preferisce